## **How to Install Kavach(Desktop Version & Mobile Version)**

## **For Desktop**

1. Open the link [https://kavach.mail.gov.in](https://kavach.mail.gov.in/) as in the Image below.

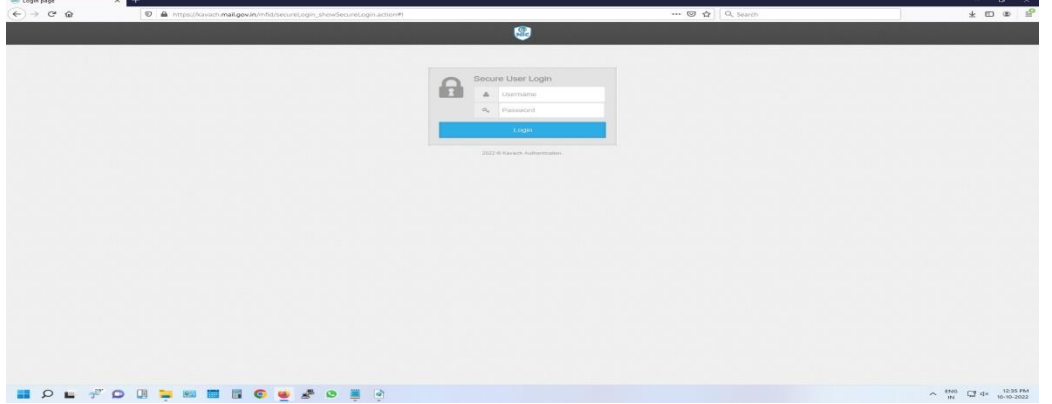

2. Enter your email ID and password in the fields provided and click Login Button. It will take to the next page as in the Image below.

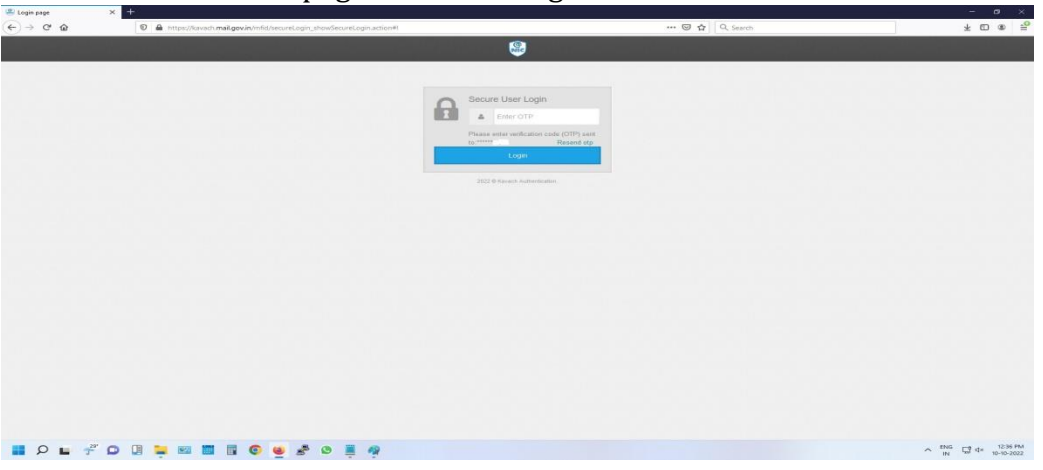

3. Enter the OTP received in the registered mobile no. and press the Login button. It will take to the next page as in the Image below.

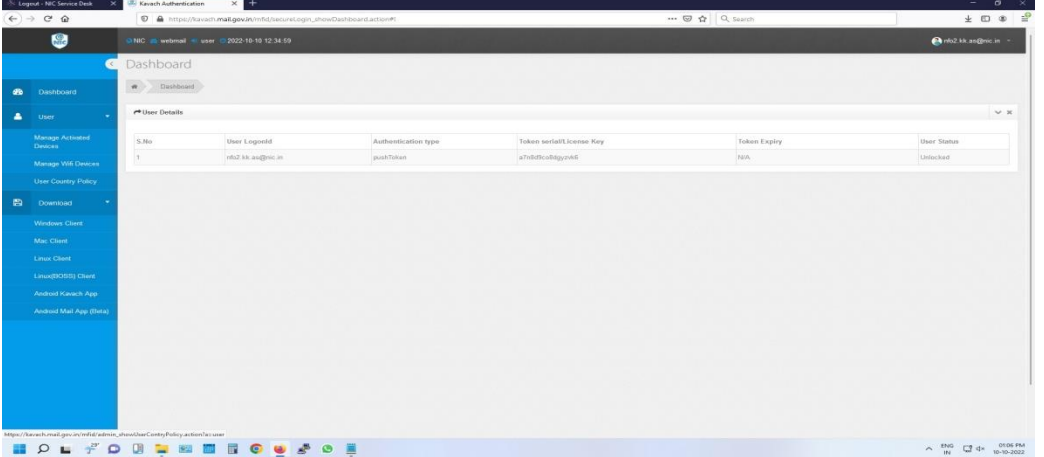

4. Download the kavach app as per the system OS and Install.

- 5. For Microsoft Windows OS the steps are as below.
	- A. Open the Kavach app as shown in the Image below.

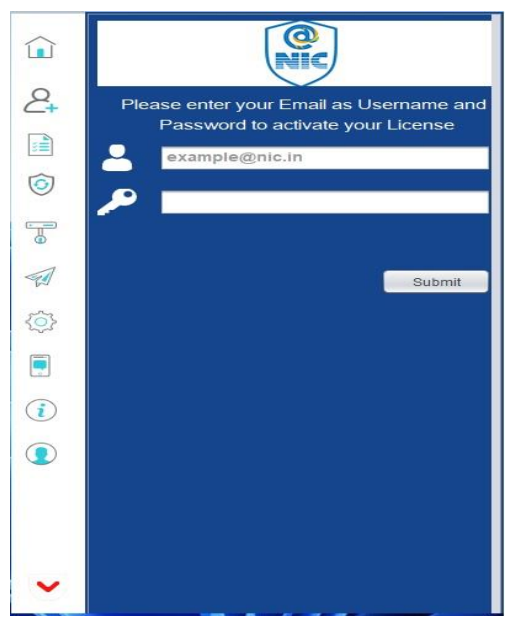

B. Enter your eMail Id and Password and Click Submit Button. It will take you to next page as shown in the Image below.

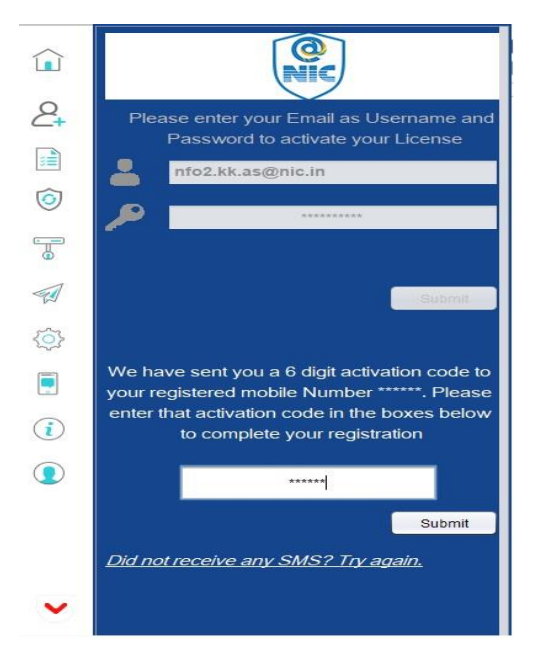

C. Now enter the 6 digit activation code received in your mobile no. and click Submit Button. It will take you to next page as shown in the Image below.

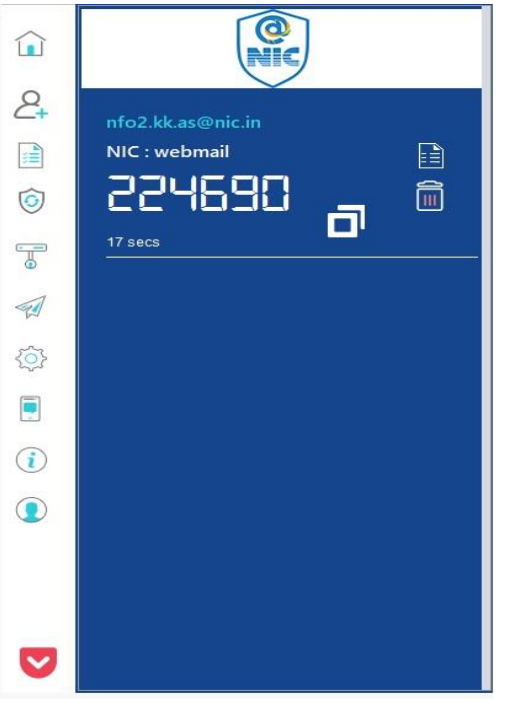

D. Now Kavach is ready for authentication.

## **For Mobile(Android)**

1. Open Google Play Store in your mobile and search Kavach as shown in Image below. Install the App.

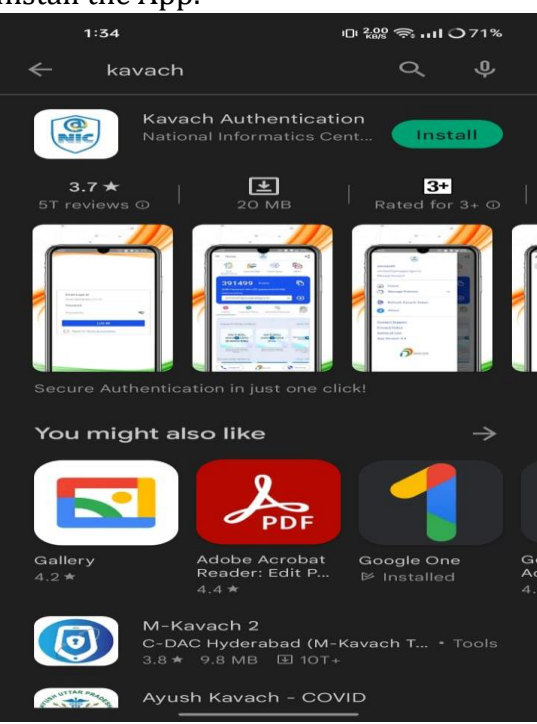

- 2. Open the Kavach app as shown in the Image below.
	- a. Enter your eMail ID and password.
	- b. Tick the "Agree to Terms & Condition" and then press Log In Button.

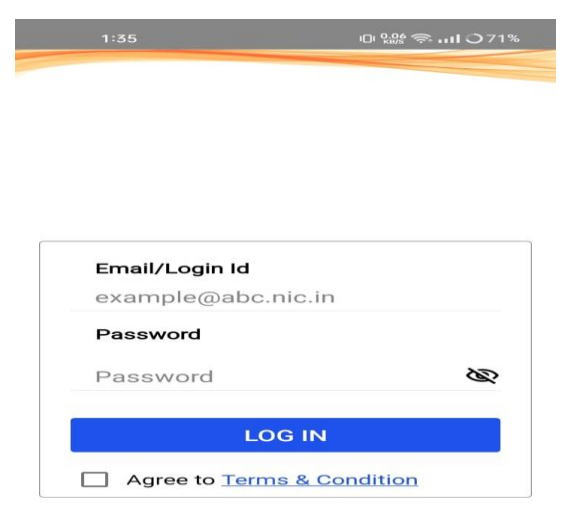

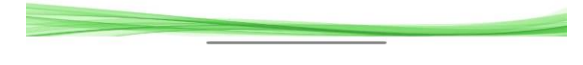

3. Enter the 6 digit code sent to your registered mobile no. and press SUBMIT button.

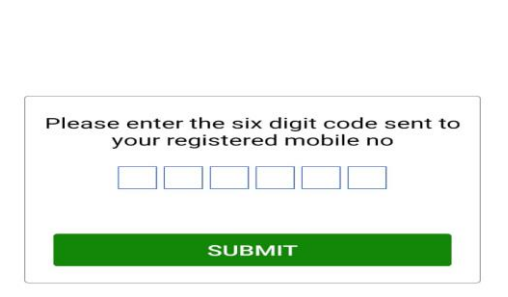

It will take you to next page as shown in the Image below.

।<br>ਮਾ <sup>0</sup>.26 ⇔. <sub>ਸਮ</sub> ⊃71%

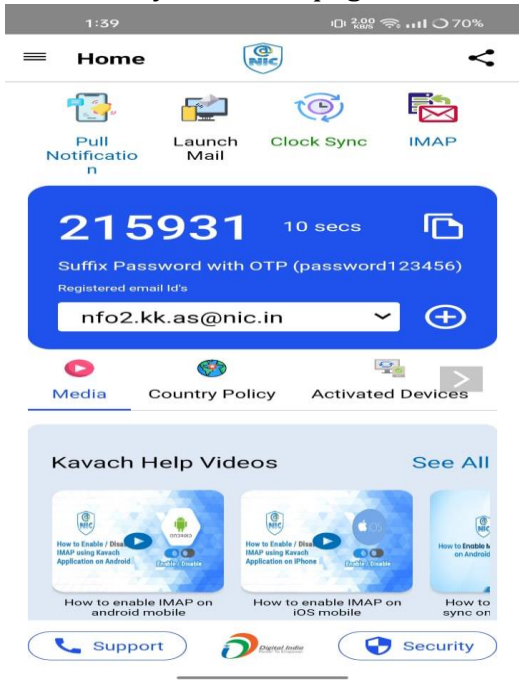

4. Now Kavach is ready for authentication through mobile.